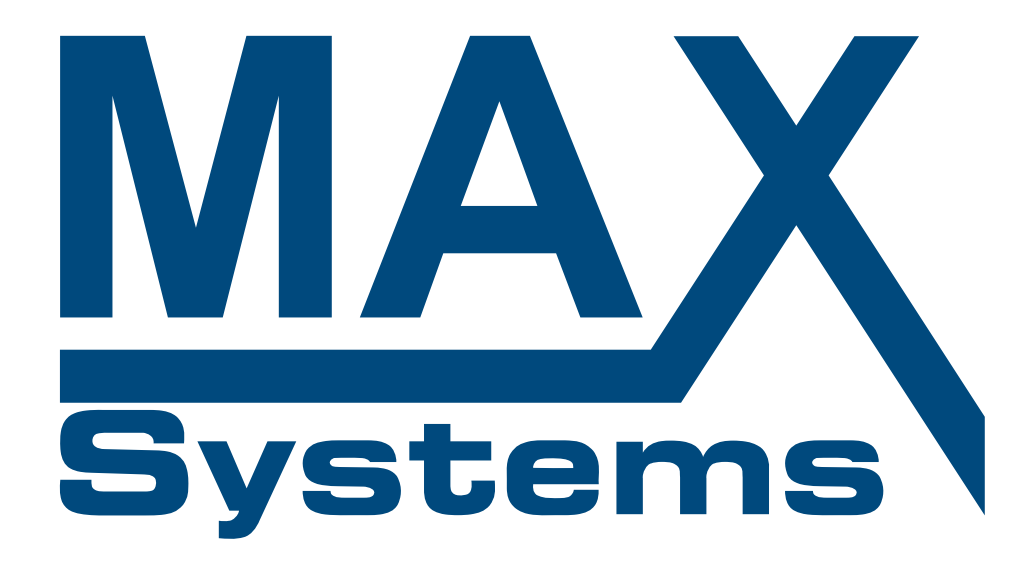

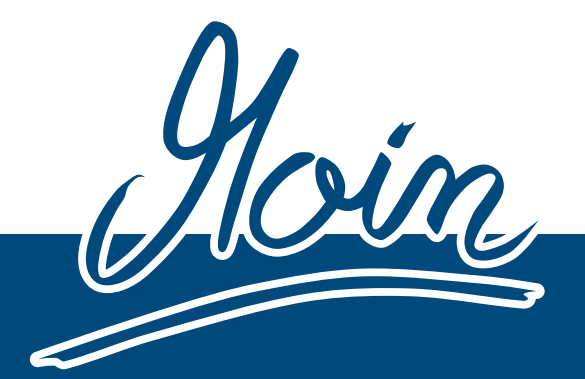

Bedienungsanleitung

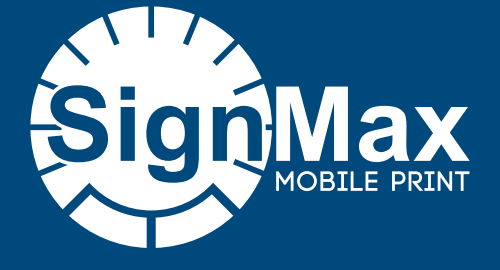

www.maxsystems.de

# INHALTSVERZEICHNIS

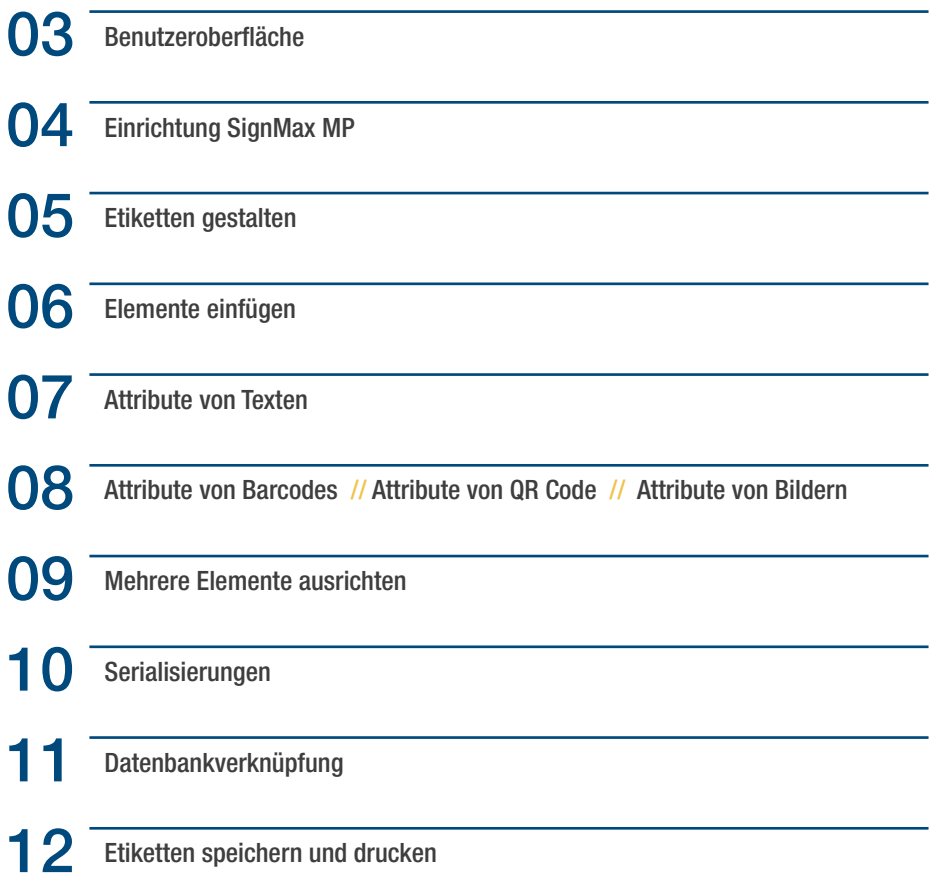

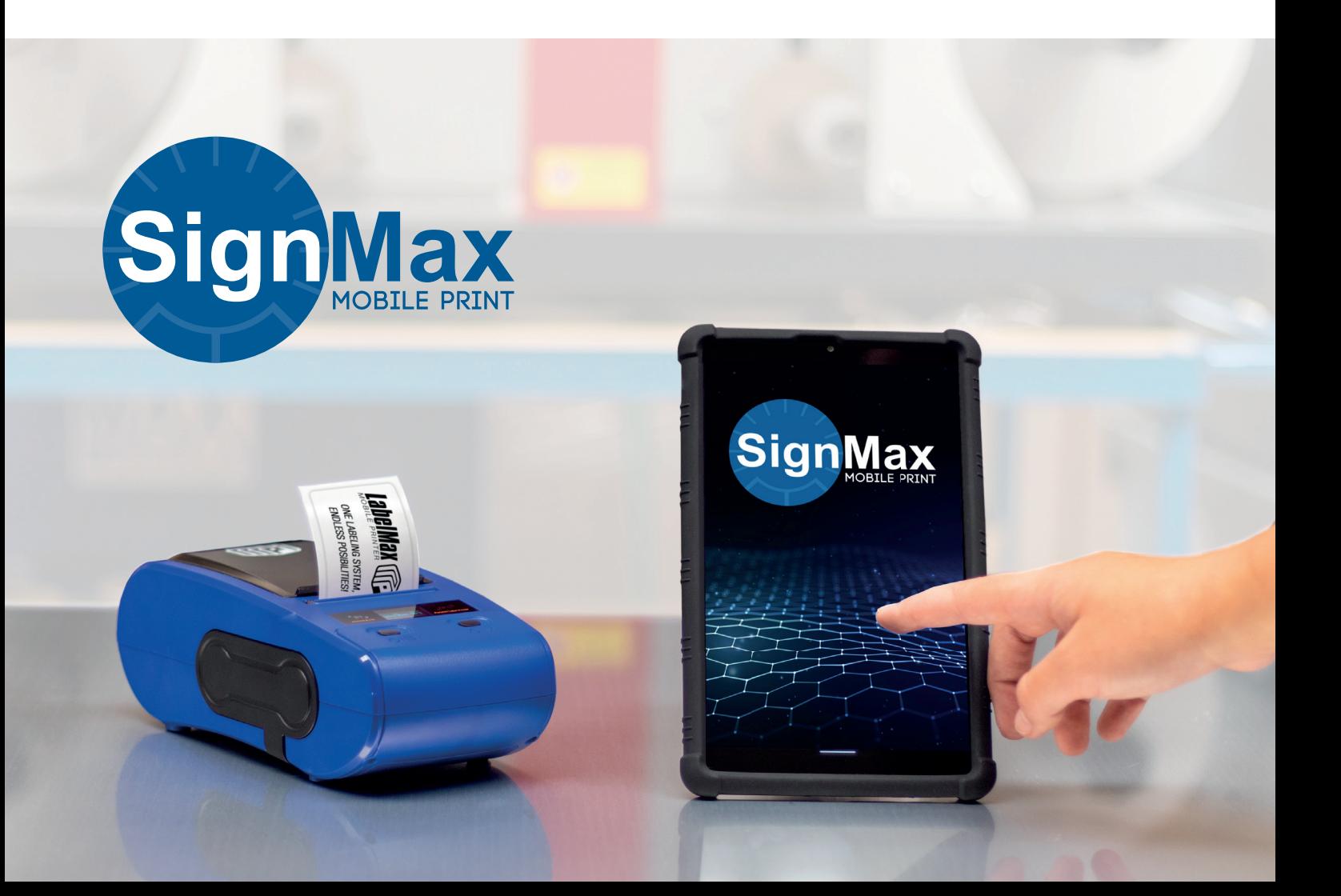

# BENUTZEROBERFLÄCHE

- Einstellungen öffnen
- Vorschau zuletzt bearbeitetetes Etikett. Anklicken zum Bearbeiten.
- Name des aktuellen Etiketts. Anklicken um Vorlagen zu öffnen.
- Aktuell verbundener Drucker. Anklicken um verfügbare Geräte anzuzeigen.
- Neues Etikett anlegen.
- Aktuelles Etikett drucken.
- Etiketten-Vorlagen öffnen.

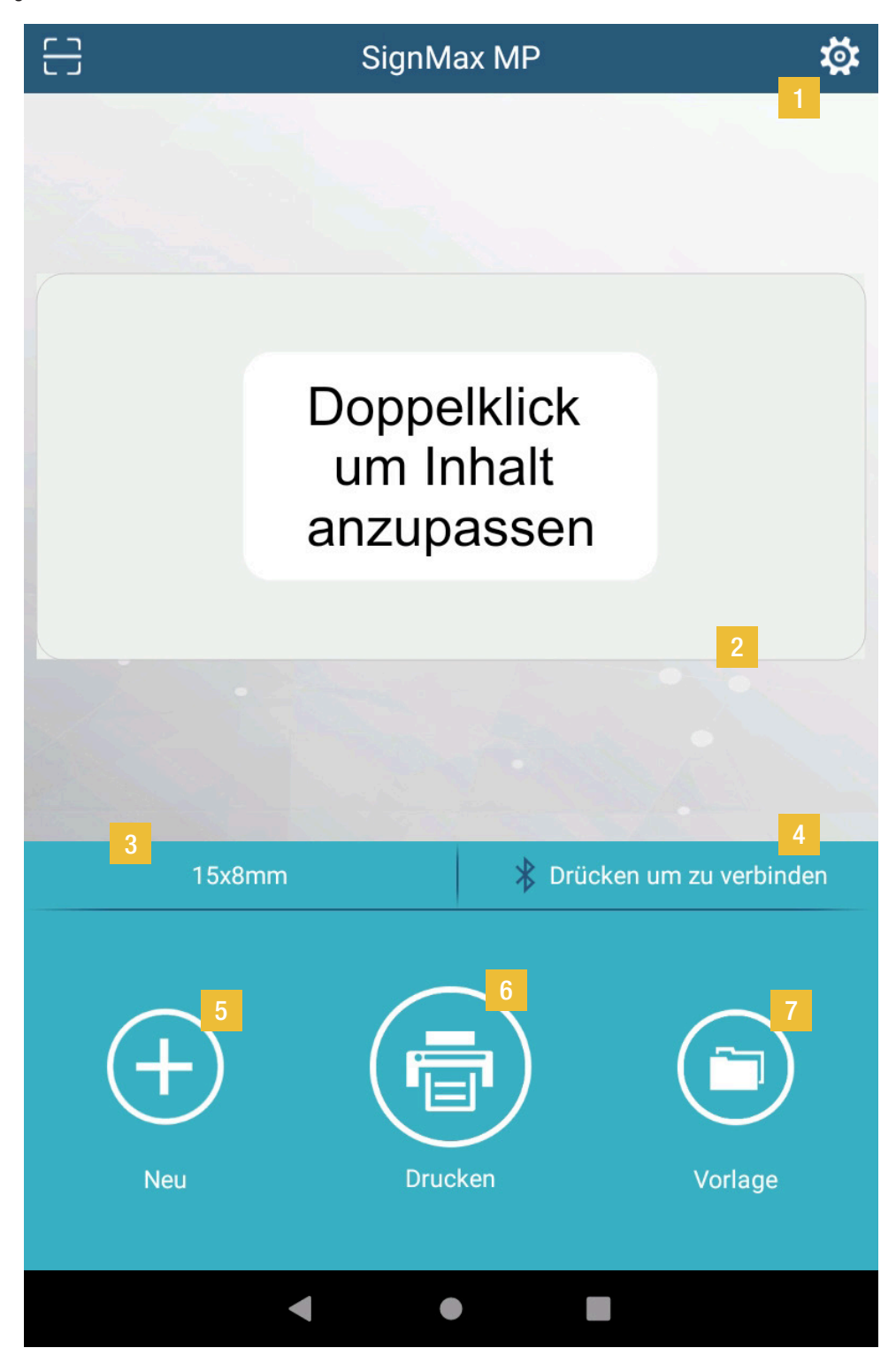

### EINRICHTUNG SIGNMAX MP

- 1 Beim ersten Start der SignMax MP müssen Sie bestätigen, dass auf den Standort währen der Nutzung zugegriffen werden darf, damit der Label-Max MP1 sich mit dem Tablet koppeln lässt.
- Um den LabelMax MP1 mit ihrem Tablet zu verbinden, klicken Sie auf die mit  $\frac{1}{\sqrt{2}}$  gekennzeichnete Schaltfläche.

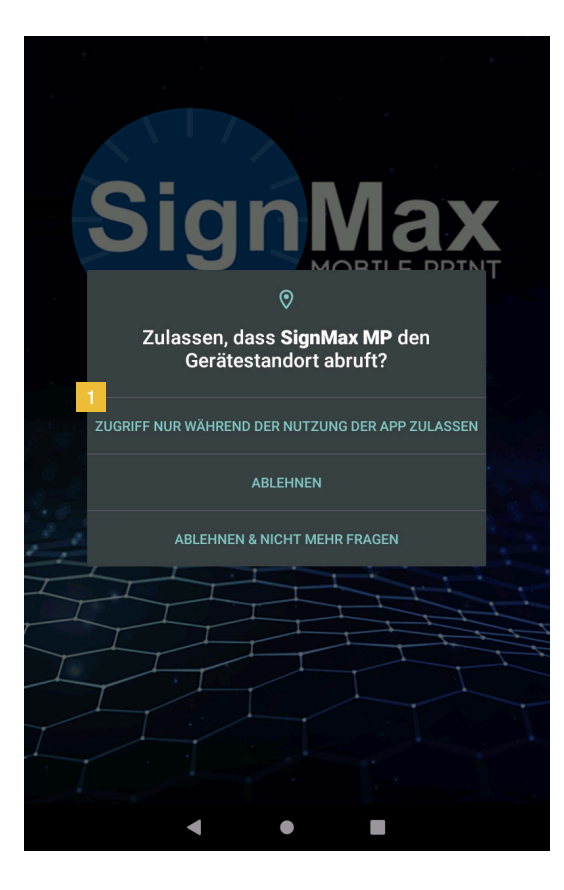

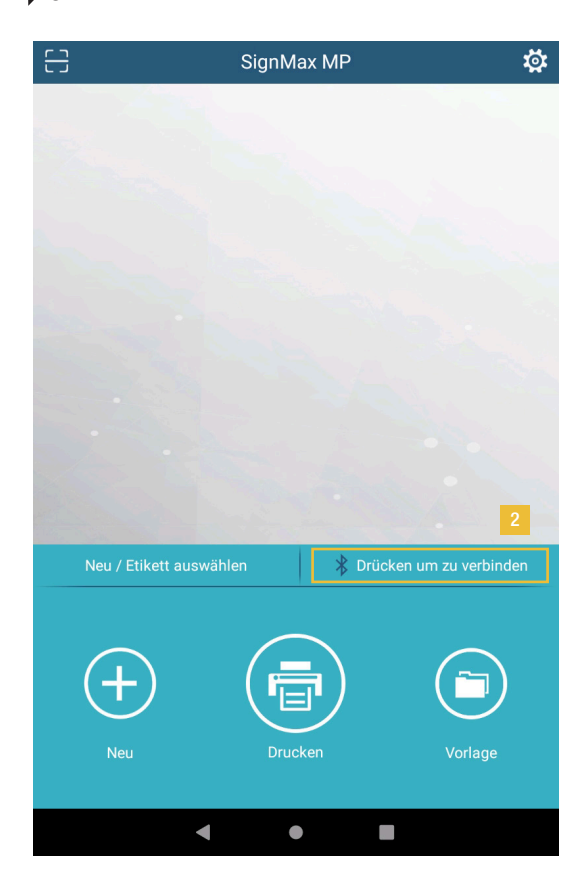

- In der Druckerübersicht wird nun der eingeschaltet LabelMax MP1 angezeigt. Klicken Sie auf den Drucker.
- Nun müssen Sie die Kopplungsanfrage bestätigen.
- Zum Abschluss auf "Koppeln" drücken (Der Zugriff auf die Kontakte muss nicht zugelassen werden).

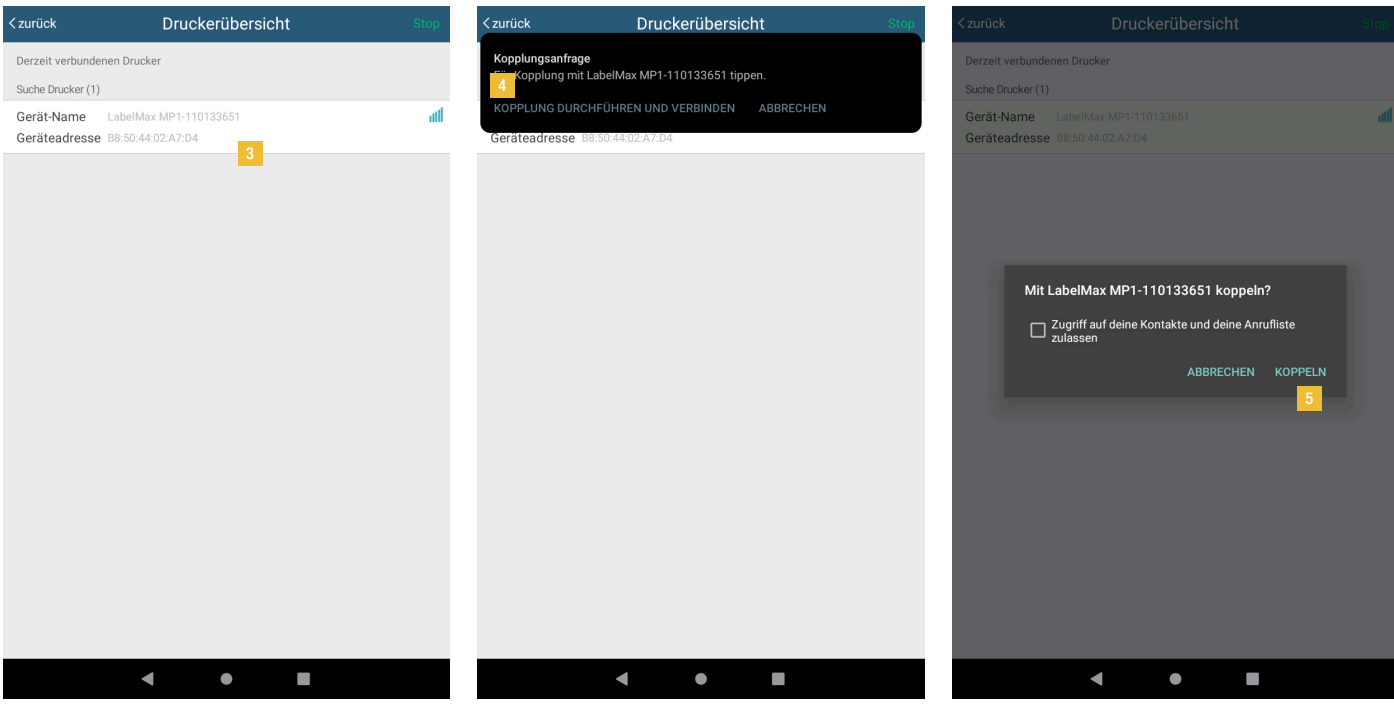

### ETIKETTEN GESTALTEN

- Öffnen Sie die entsprechende Vorlage, passend zu Ihrem eingelegten Etikett. Dafür klicken Sie auf die Schaltfläche "Vorlage".
- Wenn keine Vorlagen angezeigt werden, loggen Sie sich ein, indem Sie "SignMax" eintippen und das Passwort leer lassen.
- Klicken Sie die gewünschte Vorlage an, damit sie auf ihrem Tablet gespeichert wird und Sie diese bearbeiten können.

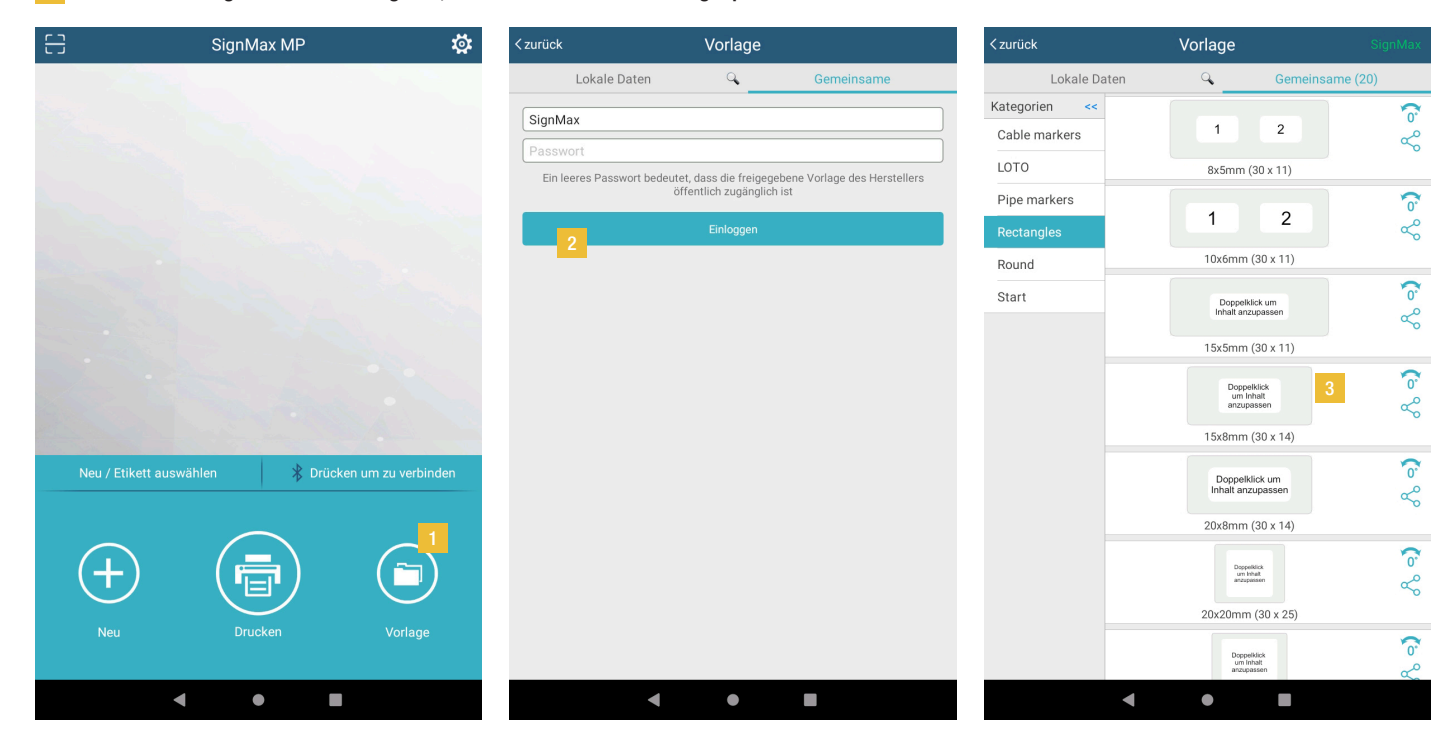

- Zum Bearbeiten des Etiketts klicken Sie einfach auf die Vorschau.
- Es öffnet sich der Bearbeitungsmodus. Hier können Sie ihr Etikett ihren Wünschen entsprechend bearbeiten. Um das Etikett zu speichern, Elemente einzufügen, oder eingefügt Inhalte anzupassen, klicken sie den Entsprechenden Reiter in der Leiste an.
- 6 Um Elemente zu Bearbeiten klicken Sie diese an und gehen zum Reiter "Attribute". Hier können Sie diverse Einstellungen zu dem jeweils markierten Element vornehmen

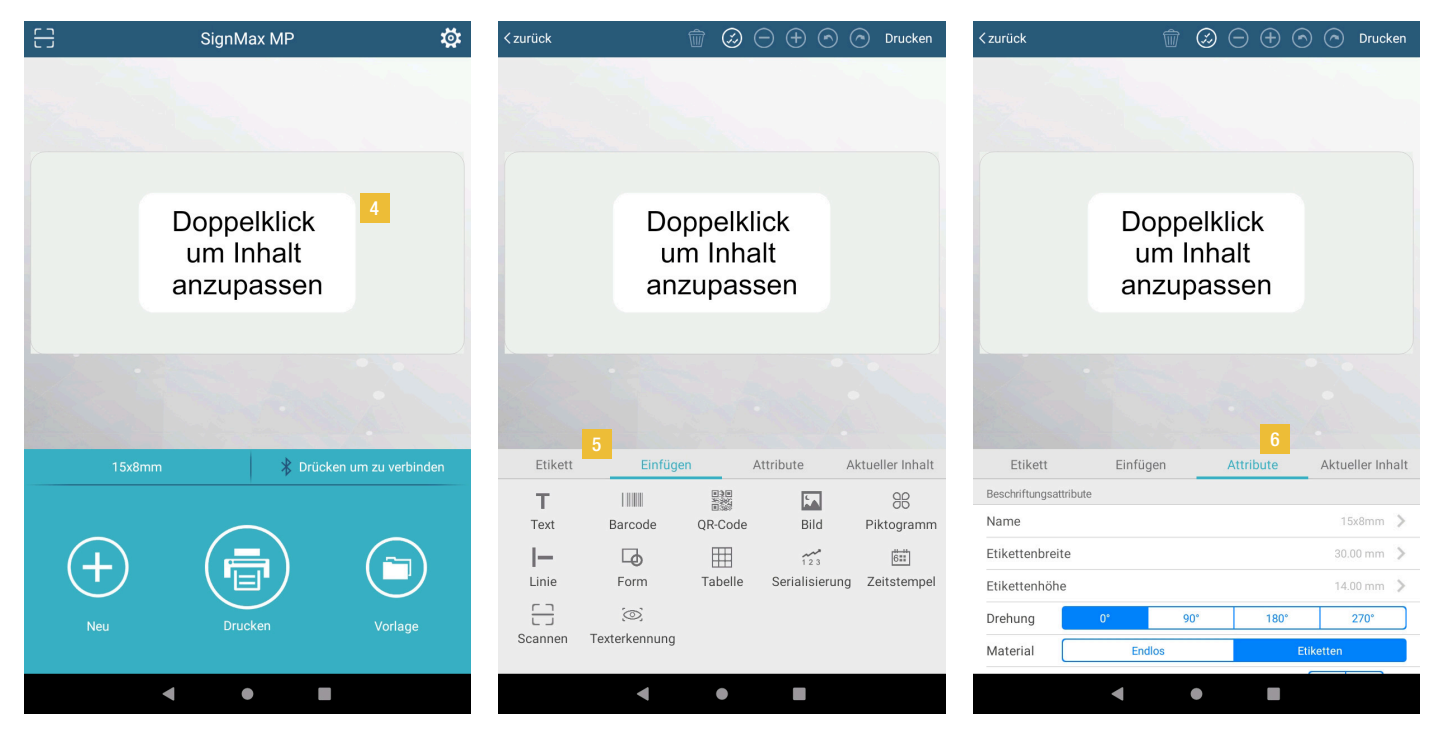

# ELEMENTE EINFÜGEN

- 1 Wenn Sie ein Etikett geöffnet haben, wechseln Sie zum Reiter "Einfügen".
- 2 Durch Klicken auf das jeweilige Element fügen Sie dieses zur Schildfläche hinzu.
- 3 Anpassungen können beim markierten Element vorgenommen werden indem man auf den "Attribute" Reiter klickt.

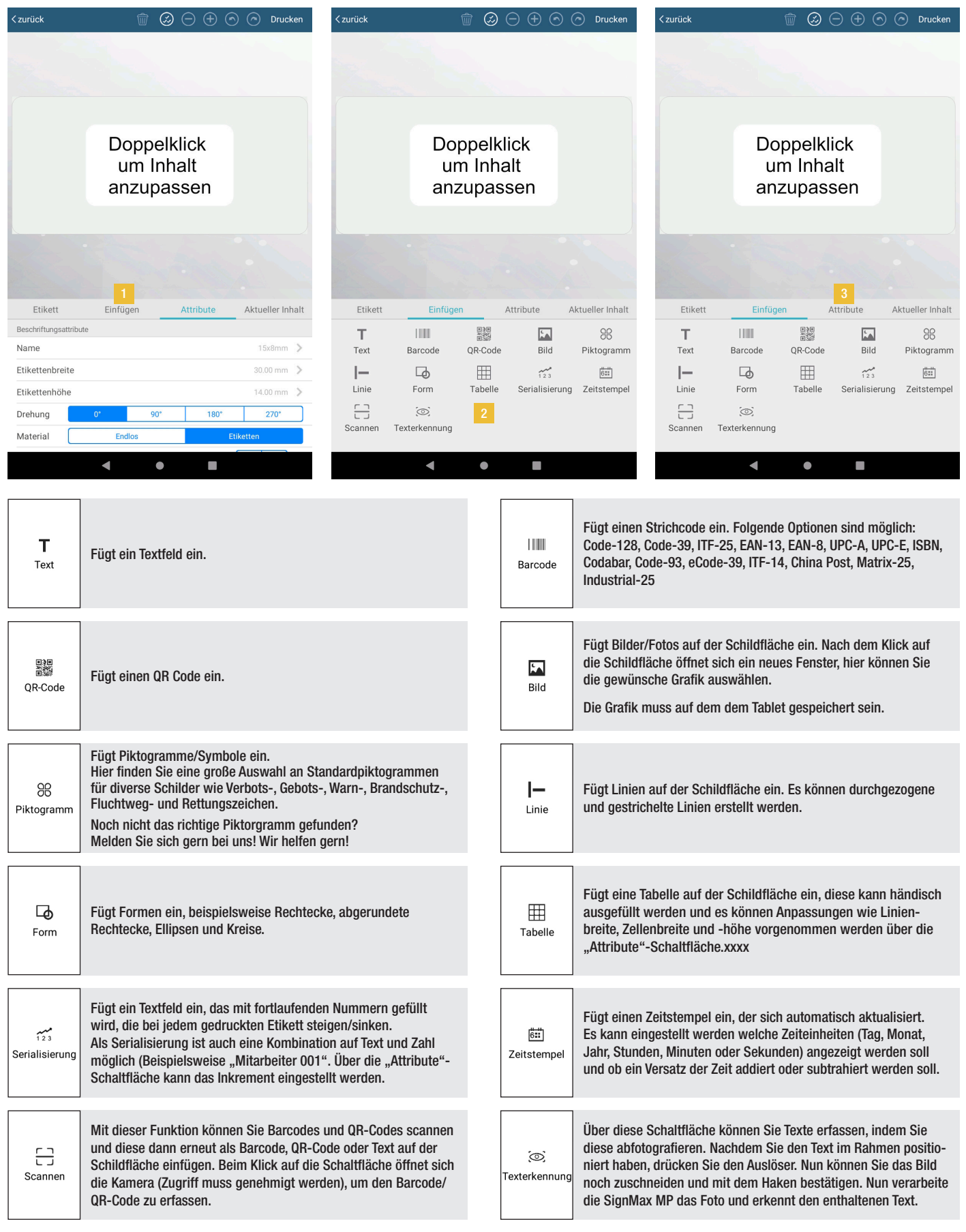

### ELEMENTE ANPASSEN

### Attribute von Texten anpassen

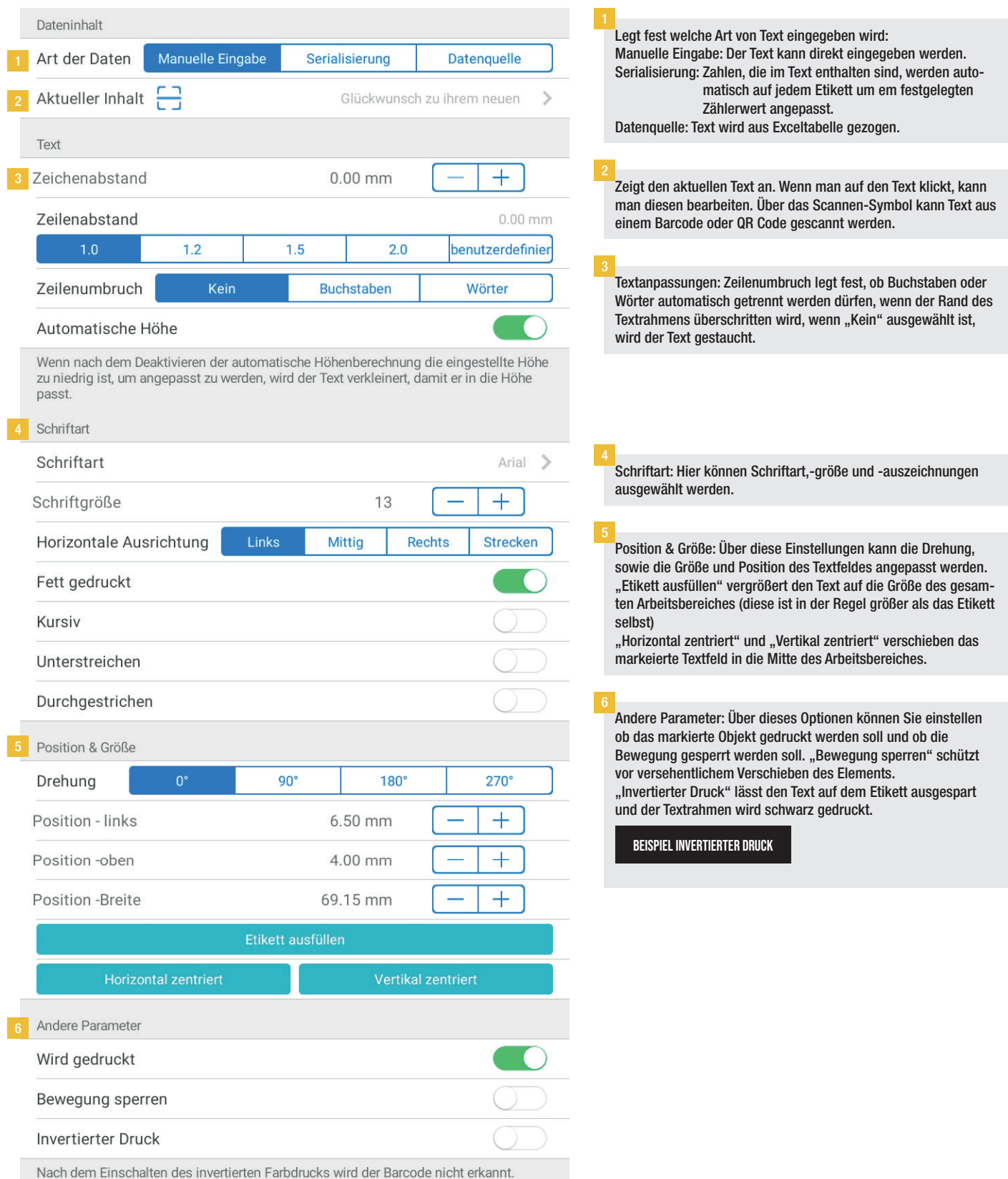

### Attribute von Barcodes anpassen

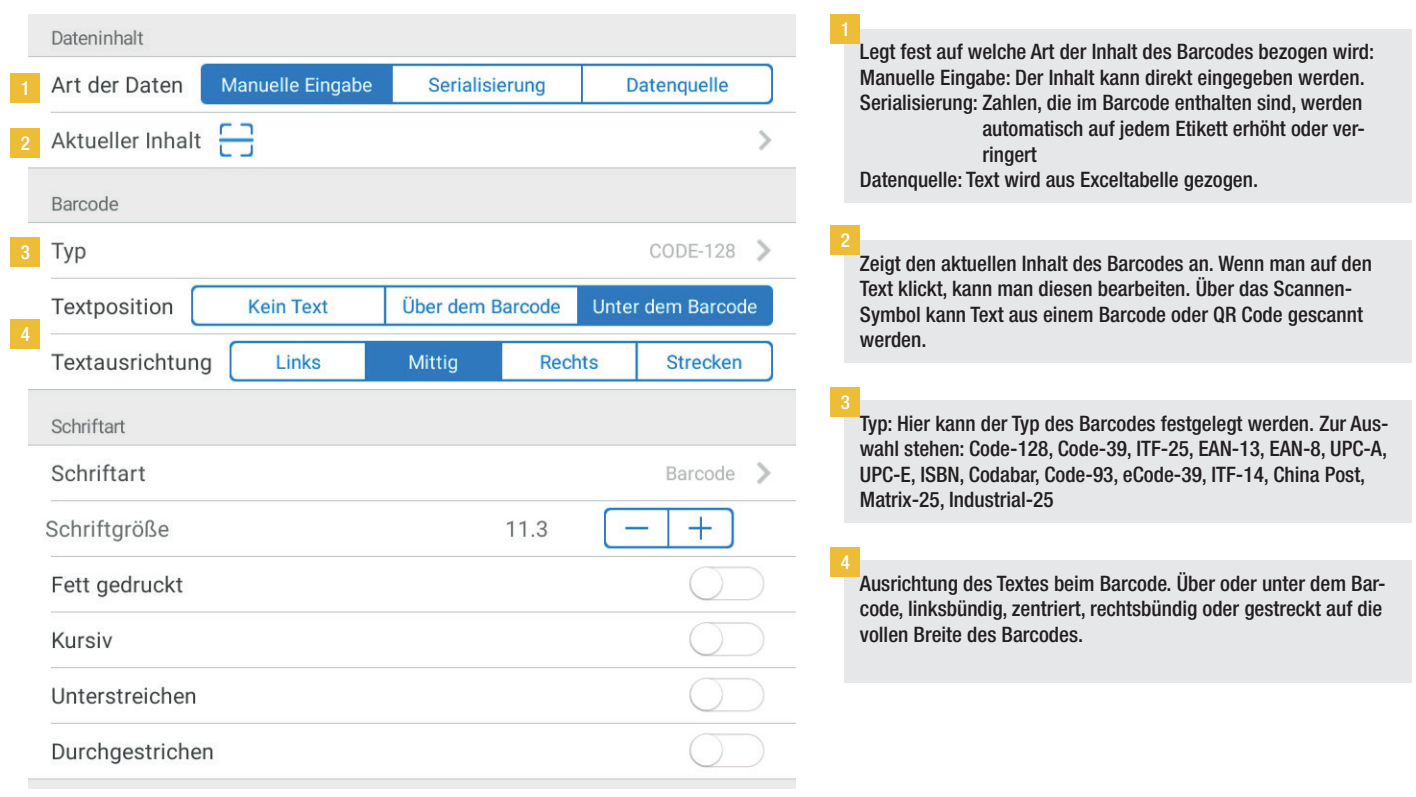

#### Attribute von QR-Codes anpassen

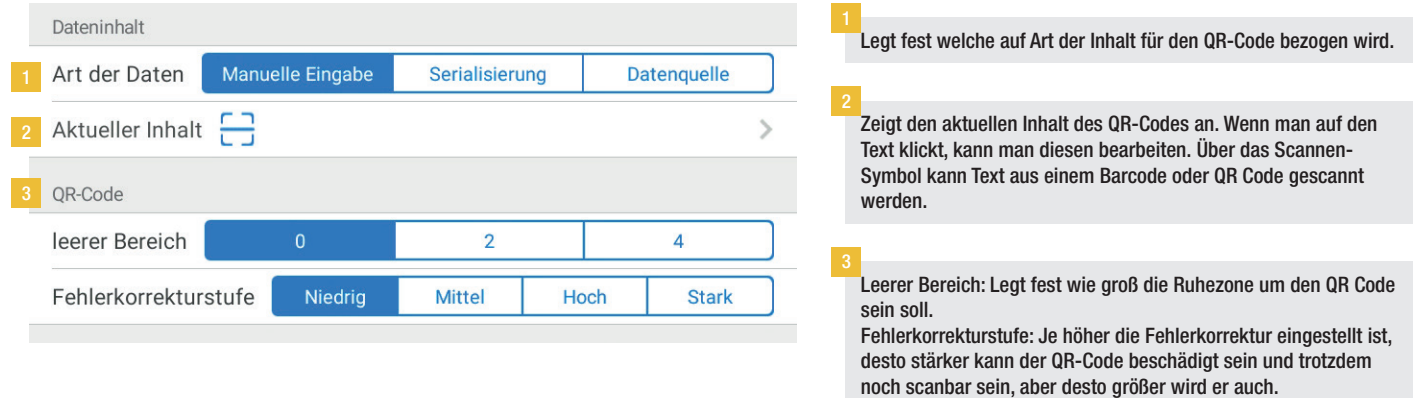

#### Attribute von Bildern anpassen

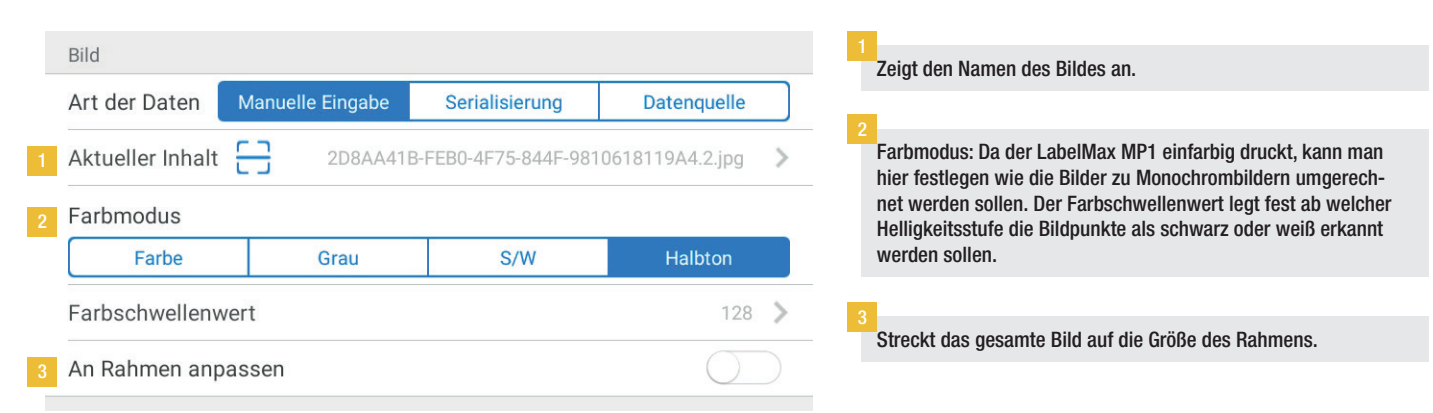

### MEHRERE ELEMENTE AUSRICHTEN

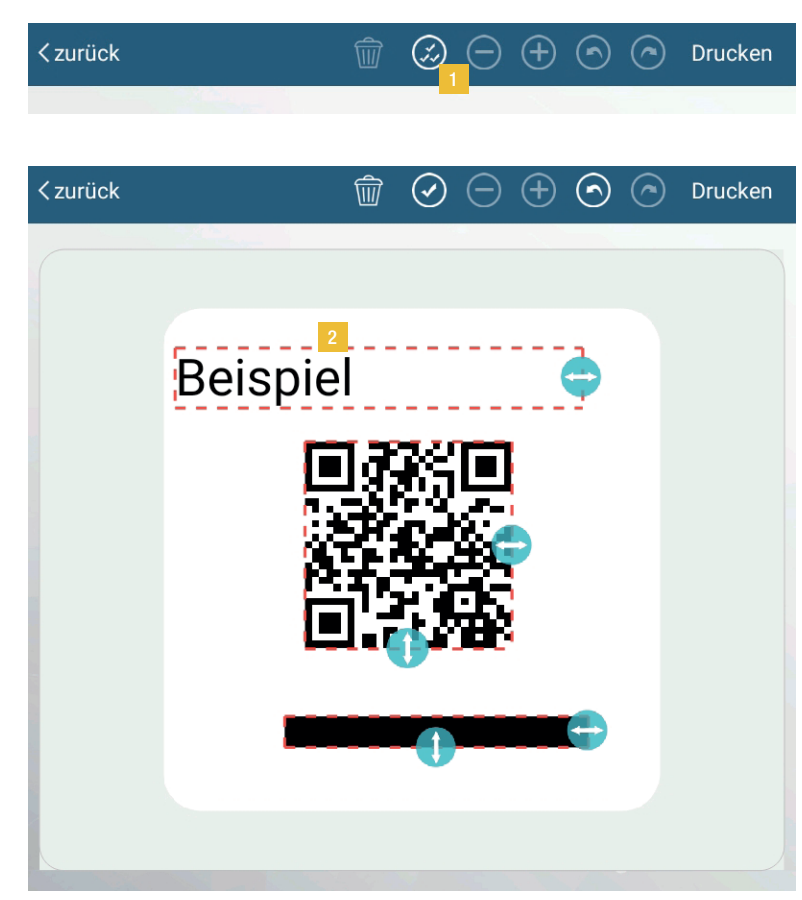

Um mehrere Elemente zu markieren, klicken Sie zuerst auf das Symbol für Mehrfachauswahl im Kopfbereich.  $\oslash$ 

Nun alle Elemente anklicken, die zueinander ausgerichtet werden sollen.

Im "Attribute" Reiter können nun die Elemente zueinander ausgerichtet werden. In diesem Reiter werden nun alle Attribute angezeigt welche auf die markierte Elemente zutreffen. Diese können hier für alle Elemente gleichzeitig angepasst werden. Neben der Ausrichtung der markierte Elemente zueinander kann man hier auch alle Elemente gleichzeitig verschieben oder rotieren.

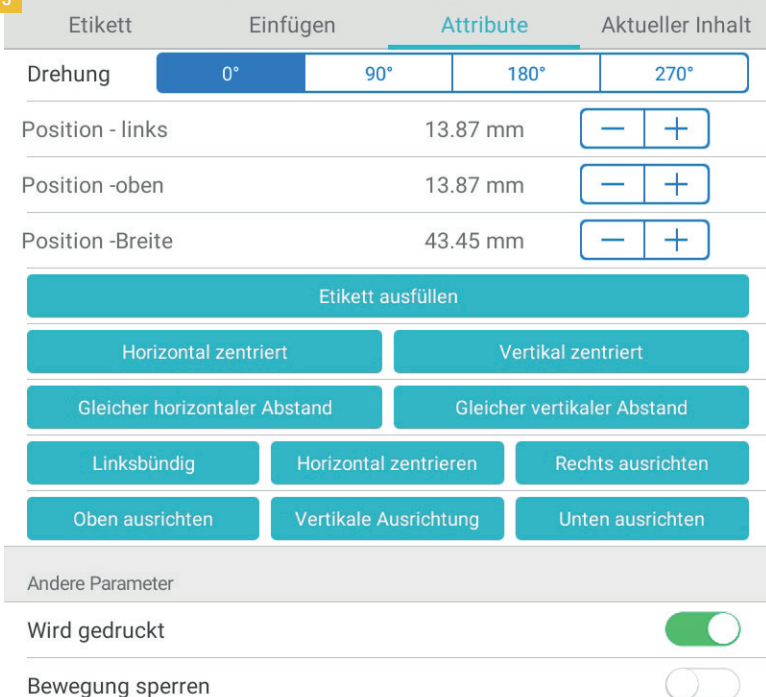

# SERIALISIERUNG

In der SignMax MP können diverse Elemente mit einer Serialisierung versehen werden. Das bedeutet, dass Ziffern beim Druck von mehreren Etiketten um einen bestimmten Wert pro Etikett erhöht oder verringert werden. Zum Beispiel steht auf dem ersten Etikett "Mitarbeiter 1", so wird bei der Serialisierung auf dem zweiten Etikett automatisch der Text in "Mitarbeiter 2" geändert.

Auf folgende Elemente kann eine Serialisierung angewendet werden: Texte, Barcodes, QR-Codes, Tabellen.

Es gibt zwei Möglichkeiten eine Serialisierung zu erstellen.

#### 1. Über die "Serialisierung"-Schaltfläche

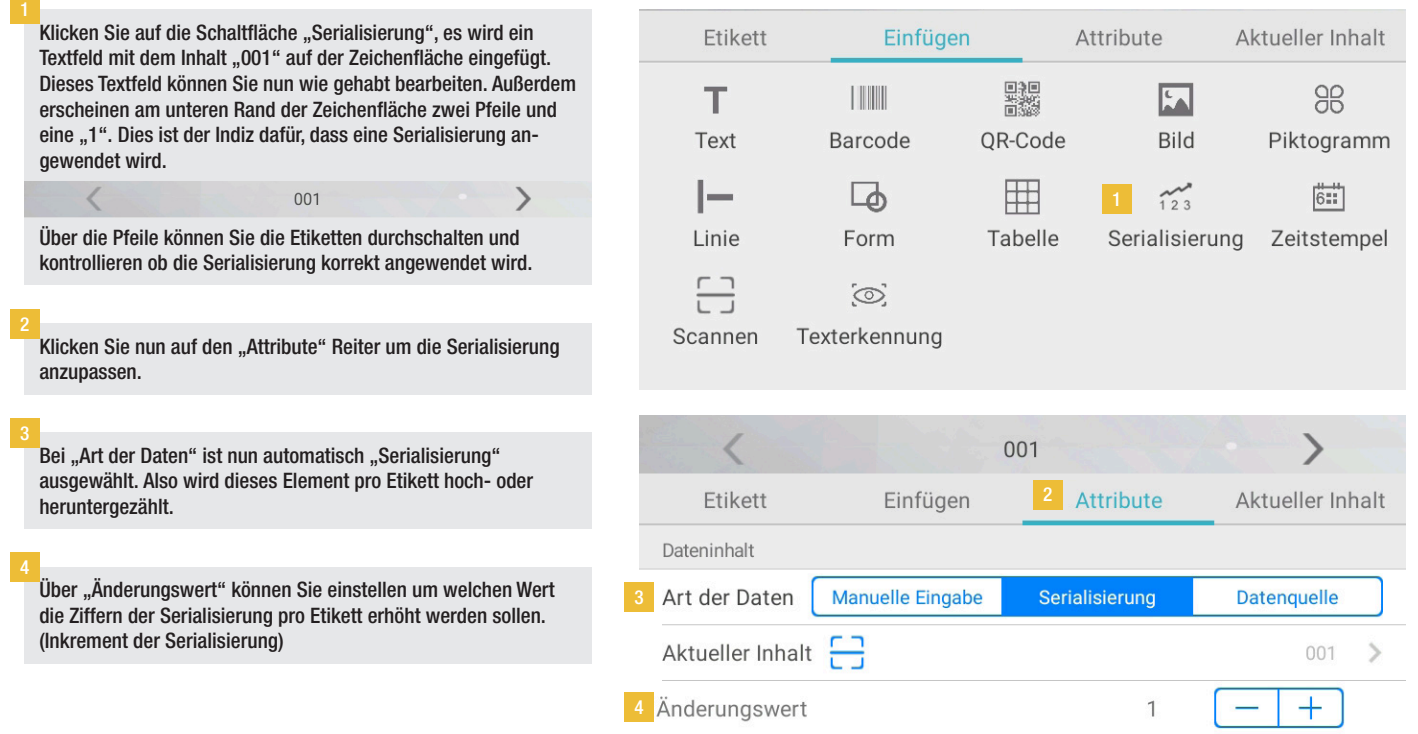

#### 2. Im "Attribute" Reiter

Wenn Sie ein Element ausgewählt haben das die Serialisierung unterstützt können Sie über den "Attribute" Reiter die Funktion aktivieren.

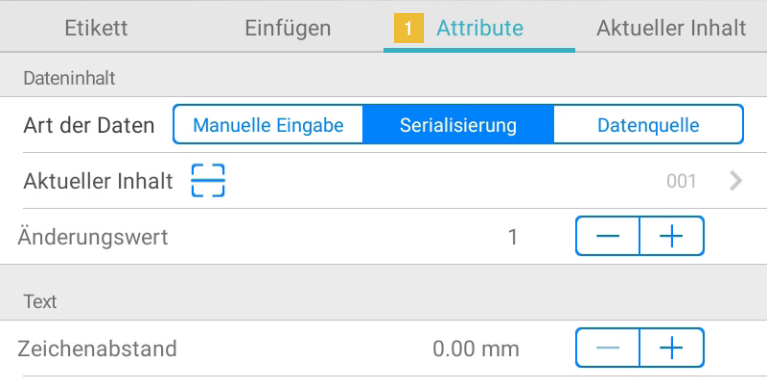

 $\mathbf{1}$ 

# DATENBANKVERKNÜPFUNG

Mit der SignMax MP können Sie Daten aus einer Tabelle/Datenbank automatisiert auf Etiketten drucken. Als Ausgangspunkt für die Datenbankverknüpfung wird eine Tabelle genutzt, die SignMax MP unterstützt Excel (xlsx &xls), sowie CSV Dateien. Wichtig: In der ersten Zeile der Tabelle muss die Bezeichnung der einzelnen Elemente enthalten sein.

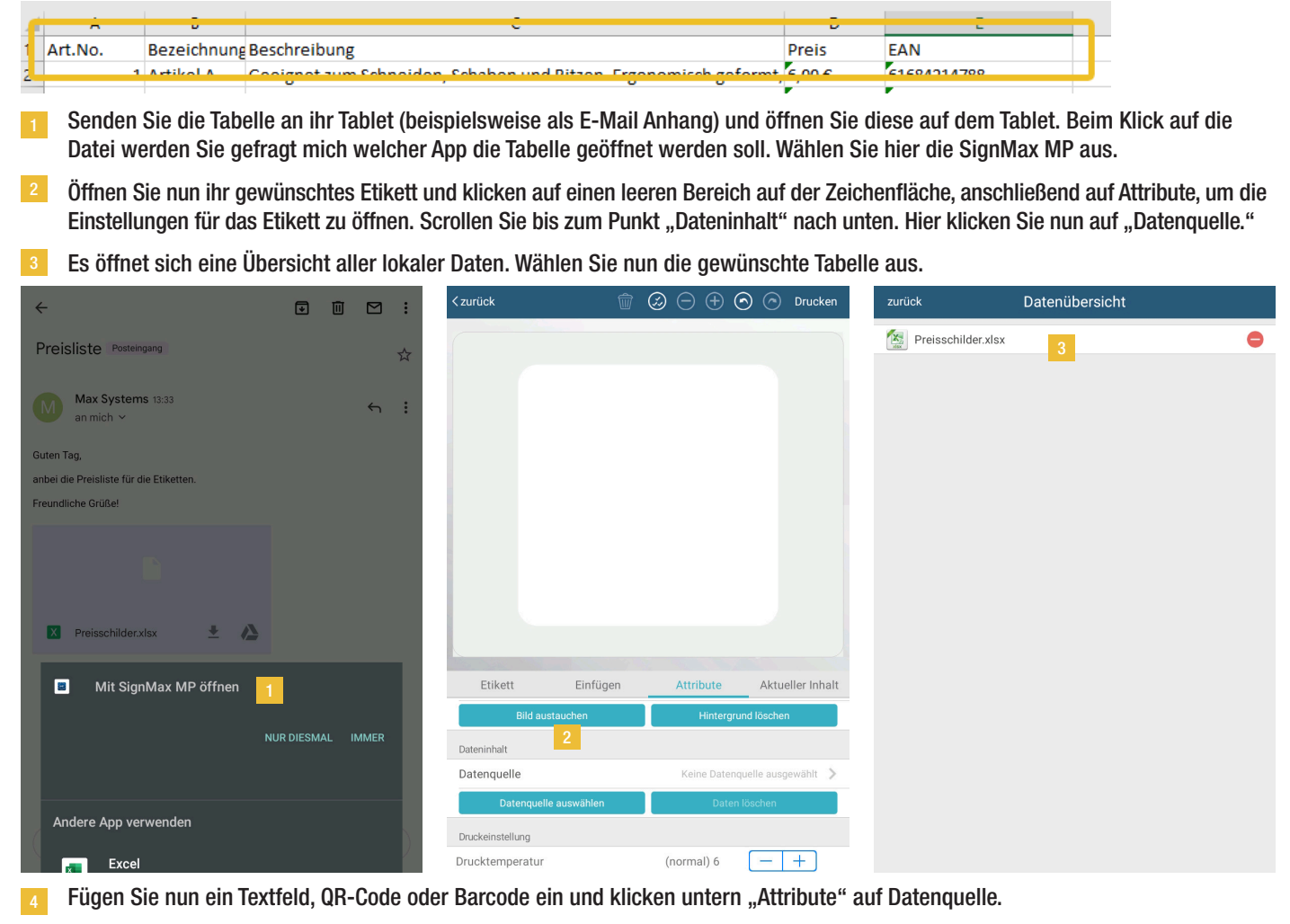

Es öffnet sich eine Auswahl der in der Tabelle vorhandenen Felder (erste Zeile). Wählen Sie hier das gewünschte Element aus und klicken dann oben rechts auf "Bestätigen".

Um die einzelnen Etiketten anzuschauen, können Sie am unteren Rand der Zeichenfläche die Etiketten durchklicken.

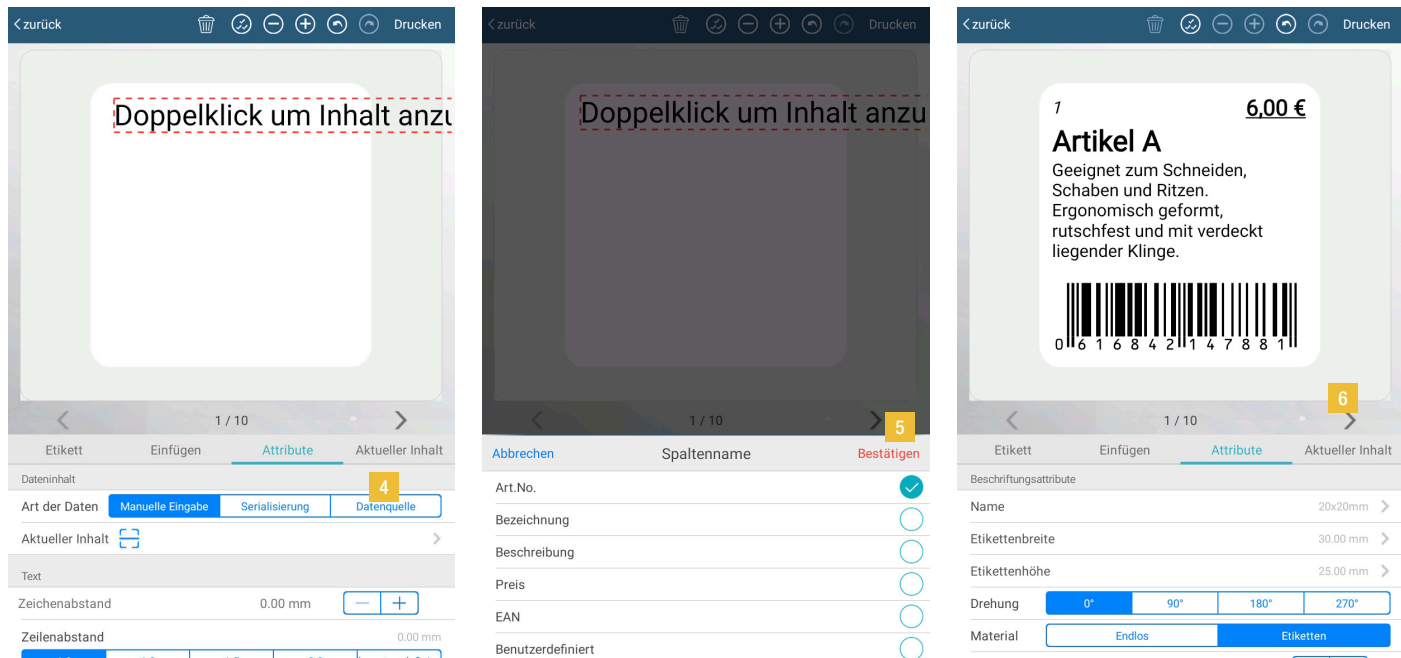

# ETIKETTEN SPEICHERN UND DRUCKEN

- 1 Um ihre Änderungen abzuspeichern, klicken Sie auf den Reiter "Etikett".
- 2 Um das Etikett zu drucken haben Sie mehrere Möglichkeiten. Am schnellsten geht es, indem Sie im Bearbeitungsmodus oben rechts auf "Drucken" klicken.
- Es öffnet sich das Druckmenü, hier können Sie diverse Einstellungen vornehmen, wie beispielsweise Anzahl der Ausdrucke und die Drucktemperatur. Sollte der Inhalt beim Ausdruck nicht mittig auf dem Etikett sein, können Sie in diesem Menü den horizontalen und vertikalen Versatz anpassen.
- Nachdem Sie die Einstellungen vorgenommen haben, klicken Sie auf "Drucken", um das Etikett an den LabelMax MP1 zu senden.

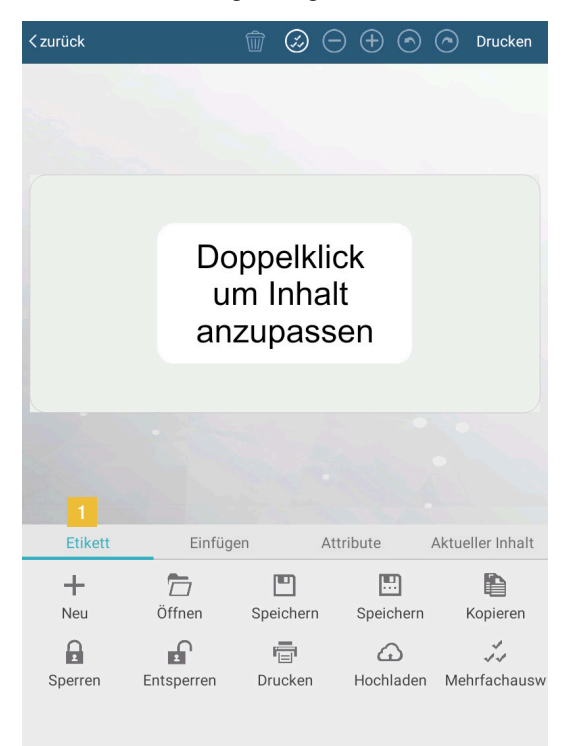

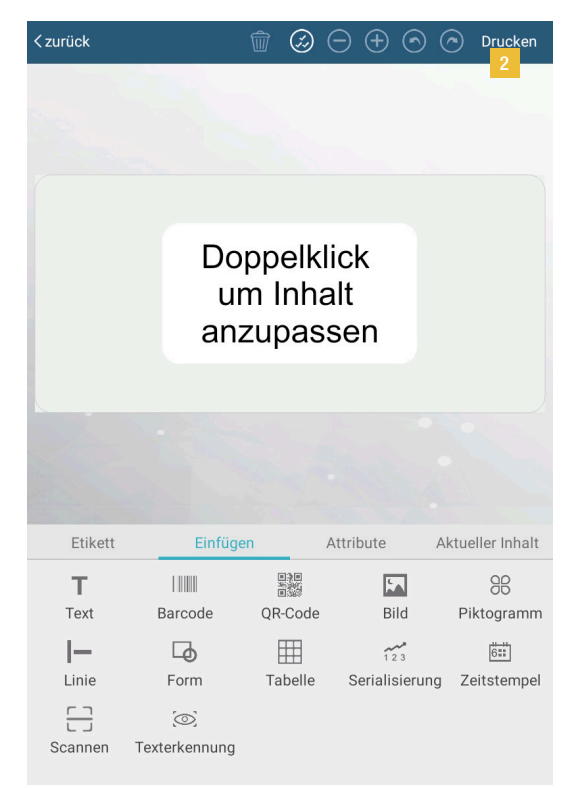

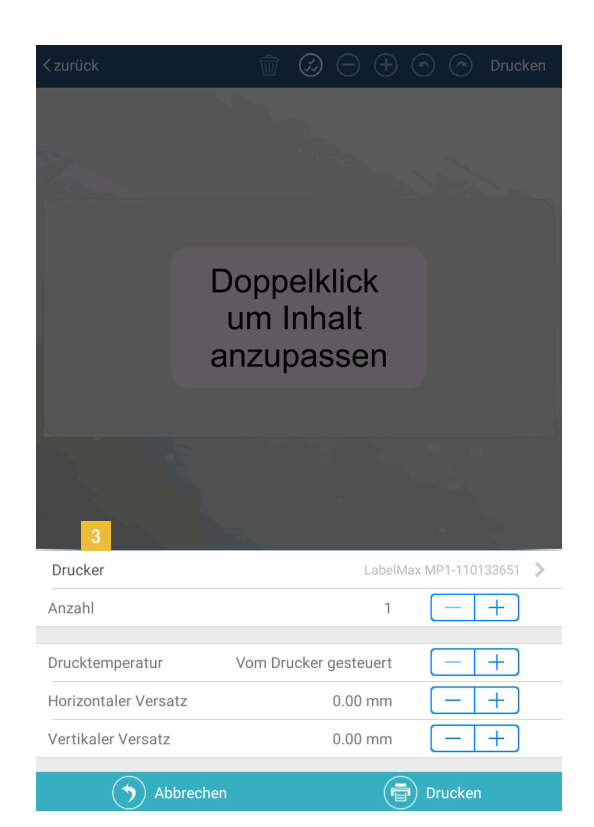

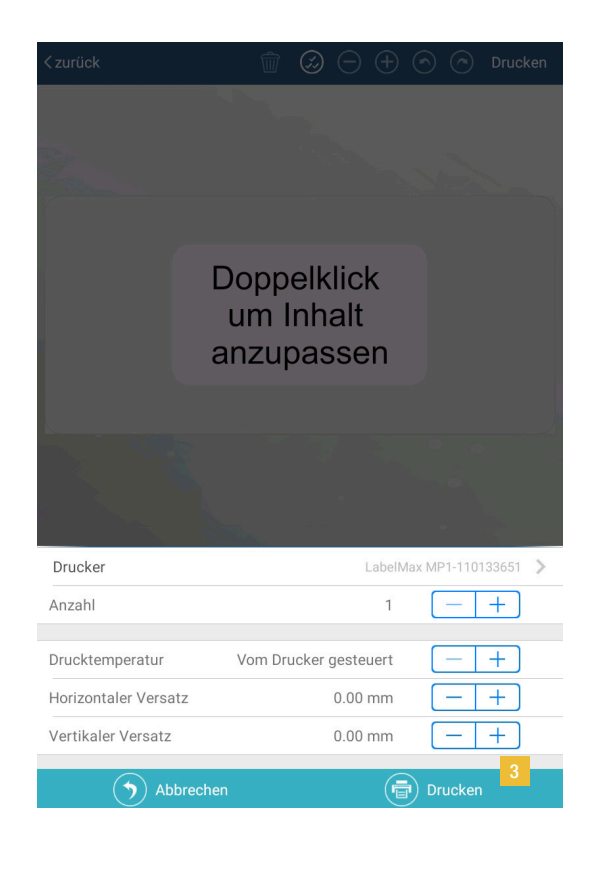

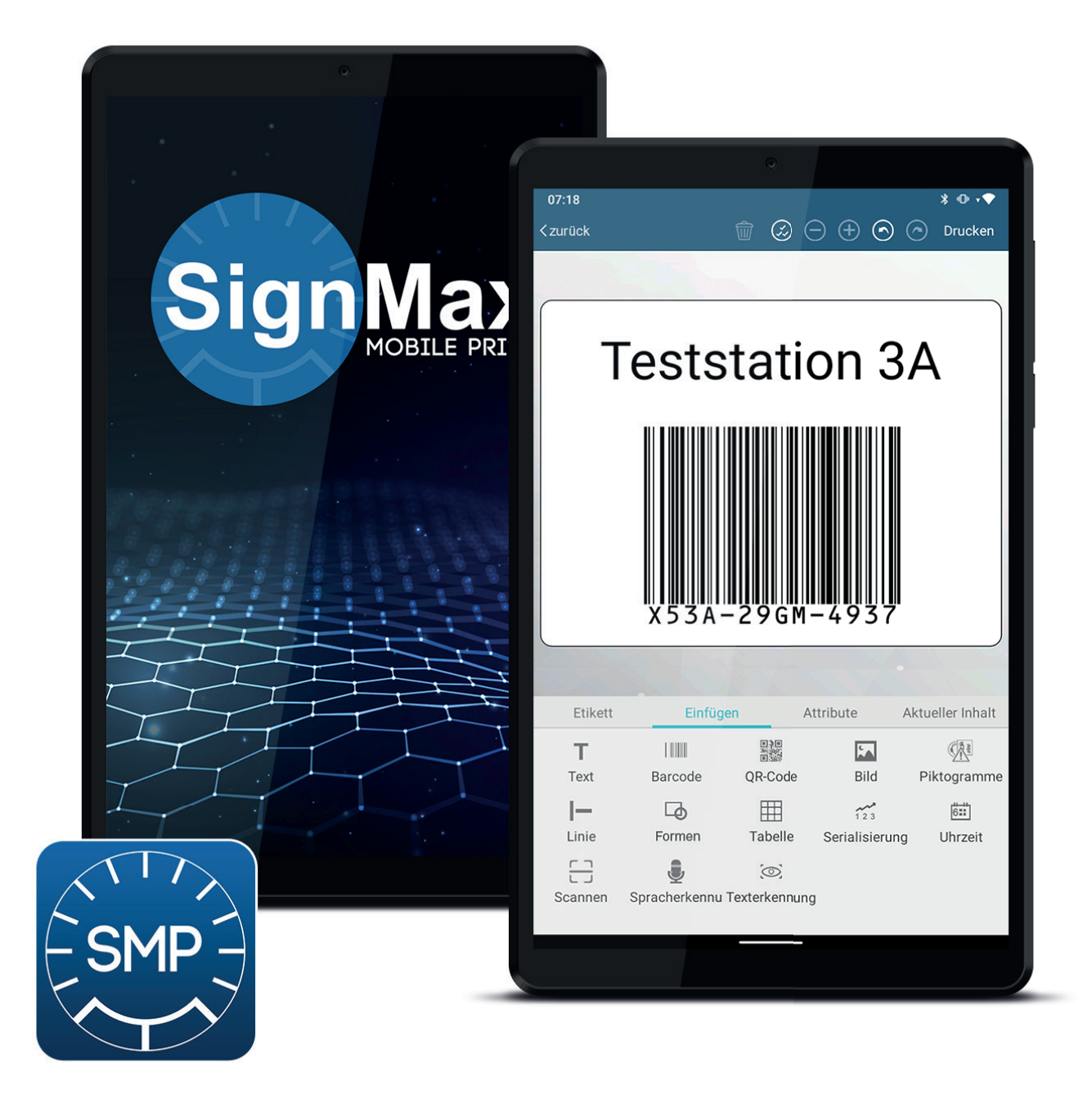

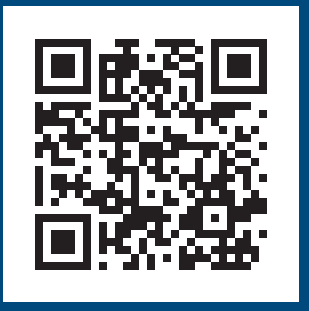

App download

Sie benötigen Unterstützung bei der Inbetriebnahme oder Installation der Software? Rufen Sie uns an, wir sind gerne für Sie da! +49 47 63 94 595 0